# How to Login [1]

March 20, 2025 by Melanie Jones [2]

eComm is comprised of three different applications with three separate login pages and passwords. Use the details below while accessing the tools for the first time and down the road.

# **Marketing Cloud**

- 1. Navigate to the eComm login page [3] (bookmark this page)
- 2. Select Marketing Cloud (the middle option)
- 3. How-To Enable Multi-Factor Authentication [4]

**TIP!** Set your Default Login Preference [5] to Email to avoid taking two clicks every time you log in to Marketing Cloud to navigate to Email Studio.

**Enable Cookies** The message below is due to Cookies not being enabled in Chrome, a requirement for Marketing Cloud to operate. Learn how-to enable your cookies in Chrome. [6]

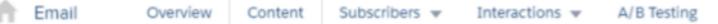

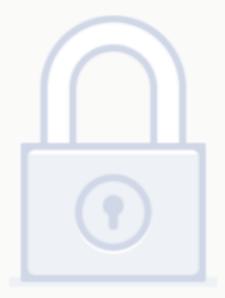

# Unable to access this re

Please log in and try again

#### Cvent

- 1. Navigate to the eComm login page [3] (bookmark this page)
- 2. Select **Cvent** (the option on the right)
- 3. Login with your university credentials.
  - o If you call Cvent for help, they will ask for your Account Code which is UCCO003.

**Taking over for someone who previously hosted events?** Contact your eComm specialist to have previous events shared with you to access and clone.

## **Salesforce**

1. Navigate to the eComm login page [3] (bookmark this page)

- 2. Select **Salesforce** (the left option)
- 3. Select your campus
  - You will be directed to your campus-branded login page
- 4. Use your campus credentials to log in.
  - This is the same username and password you use to login to your CU email, computer, or the employee portal.?

Locked out? Contact your campus IT help desk [7].

#### **Related Wiki Posts**

• New User Training [8]

## **Display Title:**

How to Login

#### Send email when Published:

No

Source URL:https://www.cu.edu/blog/ecomm-wiki/how-login

#### Links

[1] https://www.cu.edu/blog/ecomm-wiki/how-login [2] https://www.cu.edu/blog/ecomm-wiki/author/39 [3] https://www.cu.edu/ecomm/ecomm-login [4] https://www.cu.edu/blog/ecomm-wiki/marketing-cloud-multi-factor-authentication-mfa [5] https://www.cu.edu/blog/ecomm-wiki/set-default-login-preference [6] http://www.businessinsider.com/guides/tech/how-to-enable-cookies-in-google-chrome [7] https://www.cu.edu/sites/default/files/2015\_CampusITHelpDesks.pdf [8] https://www.cu.edu/blog/ecomm-wiki/new-user-training